# **Downloading the software**

As with all freeware take care to download from a 'safe' site and, if necessary, to decline any additional software. This is the home page: http://www.xnview.com/en/xnview/#downloads . Choose the Minimal *XnViewMin.Setup*option (NOT the highlighted Brothersoft version). Many if not all of today's download sites try to get you to install additional software that you will not want or need – take care to study each page carefully and Decline or untick any add-ons. If you choose the above option you should get a straightforward 'clean' download.

This probably looks very complicated – but it isn't really. Also you should find that the next time you perform any resizing your previous options will be preselected for you.

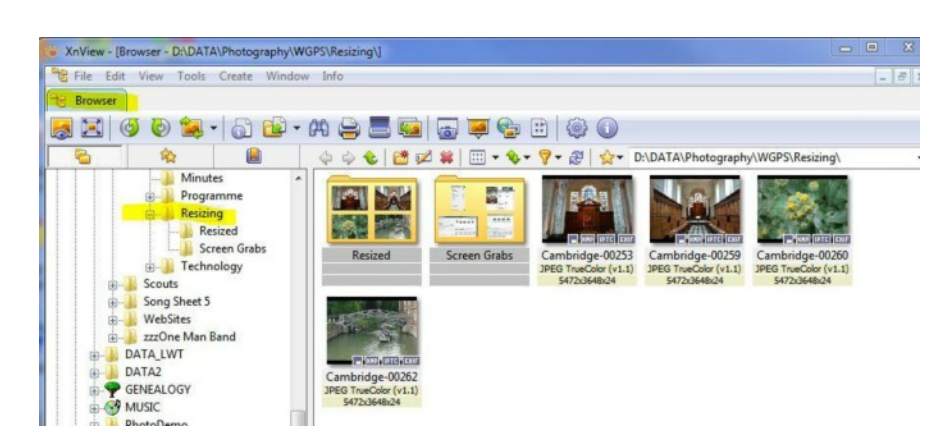

#### **1. Select images to convert from the browser tab window**

## **2. Select** *Batch Processing* **in the** *Tools* **menus**

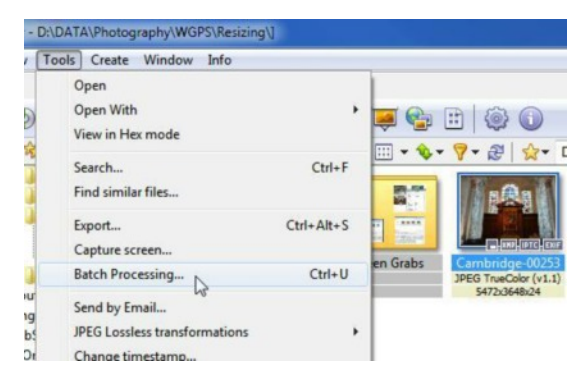

## **3. Select your Output folder in the Batch processing pop up window**

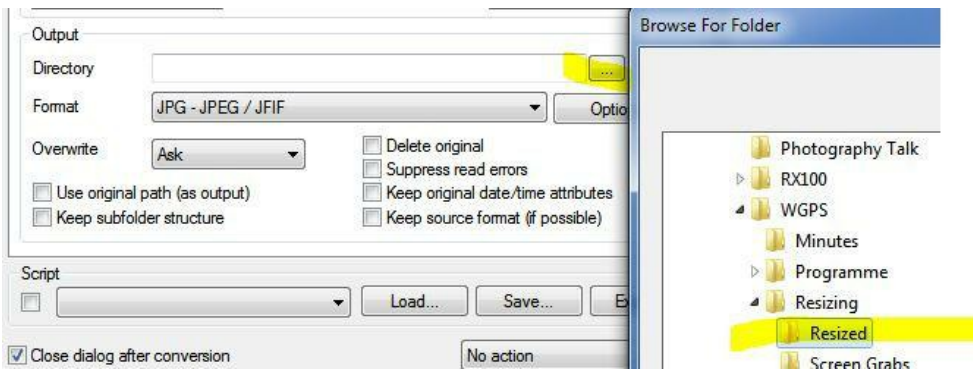

#### **4. Click the transformations tab and set up the resizing options**

- a. Click *Resize*in the left hand option list
- b. Click *Add*to add the Resizing option to the process list
	- (you will see it is possible to also perform other operations notably Canvas Resize)
- c. Enter 1400 x 1050 as the resize Parameters
- d. Click *Go*to process your images

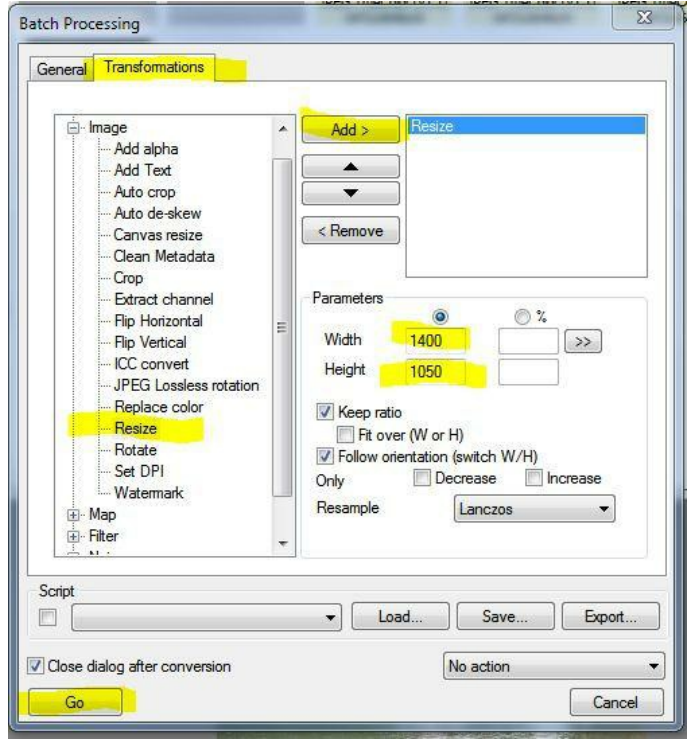

**5. You will be returned to the browser tab showing the resized images** And the new image sizes are displayed in the image caption

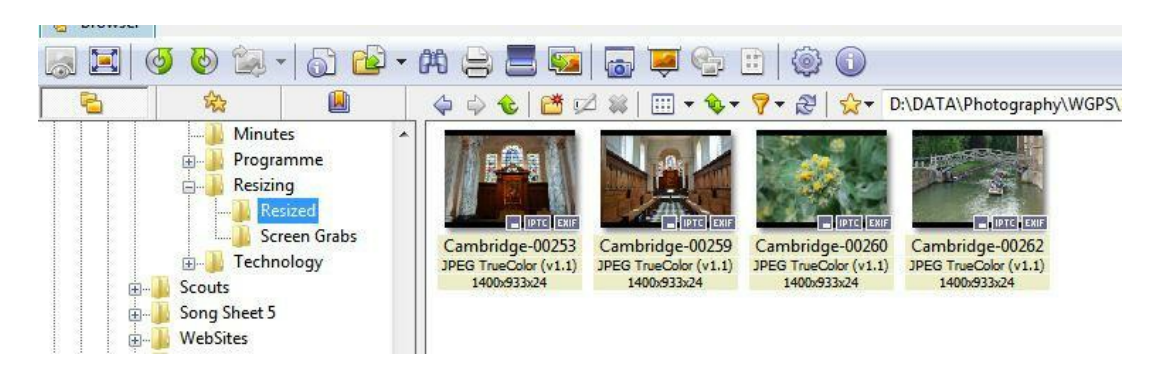